## エクセルマクロ有効化の手順

エクセルマクロを実行するためには、エクセルの設定でマクロを有効にする必要があります。 手順に従いマクロを有効にしてください。

## 1. 手順1 (セキュリティ警告メッセージが表示された場合)

①セキュリティ警告メッセージが表示されたら、

「OK」→「コンテンツの有効化」をクリックします。

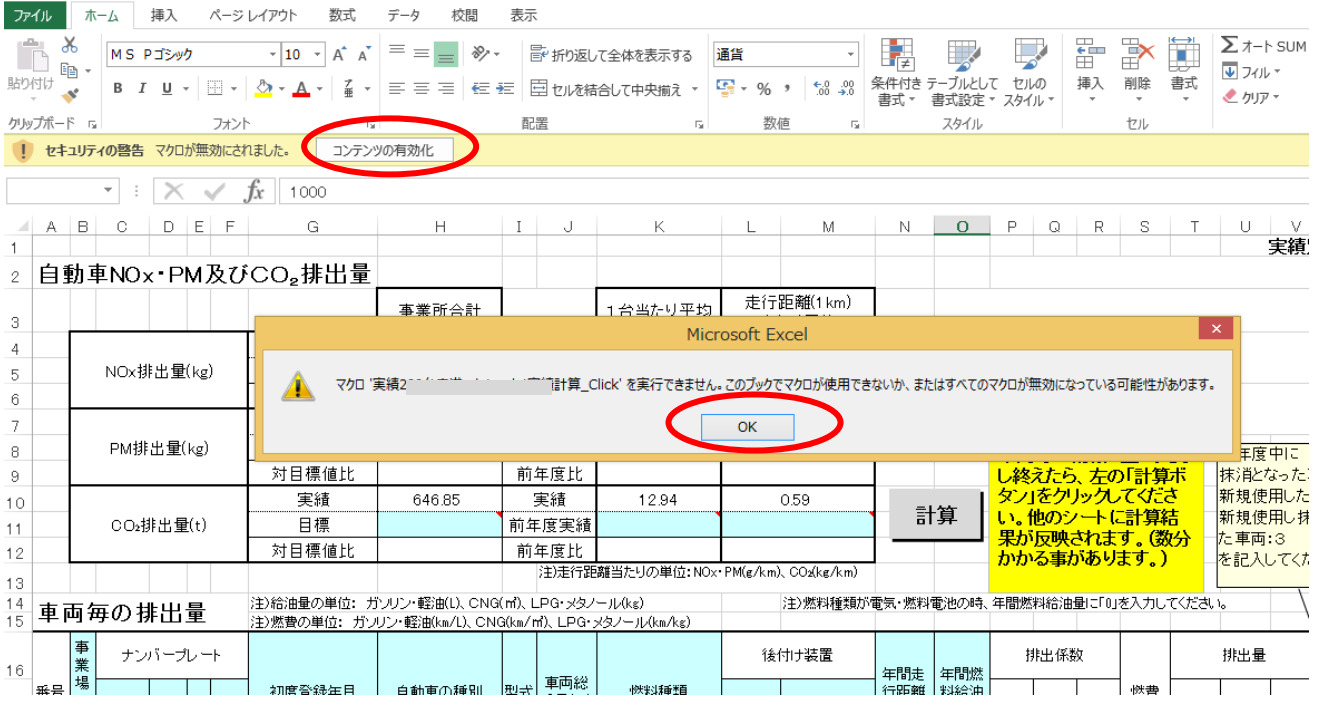

## 1. 手順2 (セキュリティ警告メッセージが表示されない場合)

①「ファイル」→「オプション」をクリックし、エクセルのオプションを開きます。

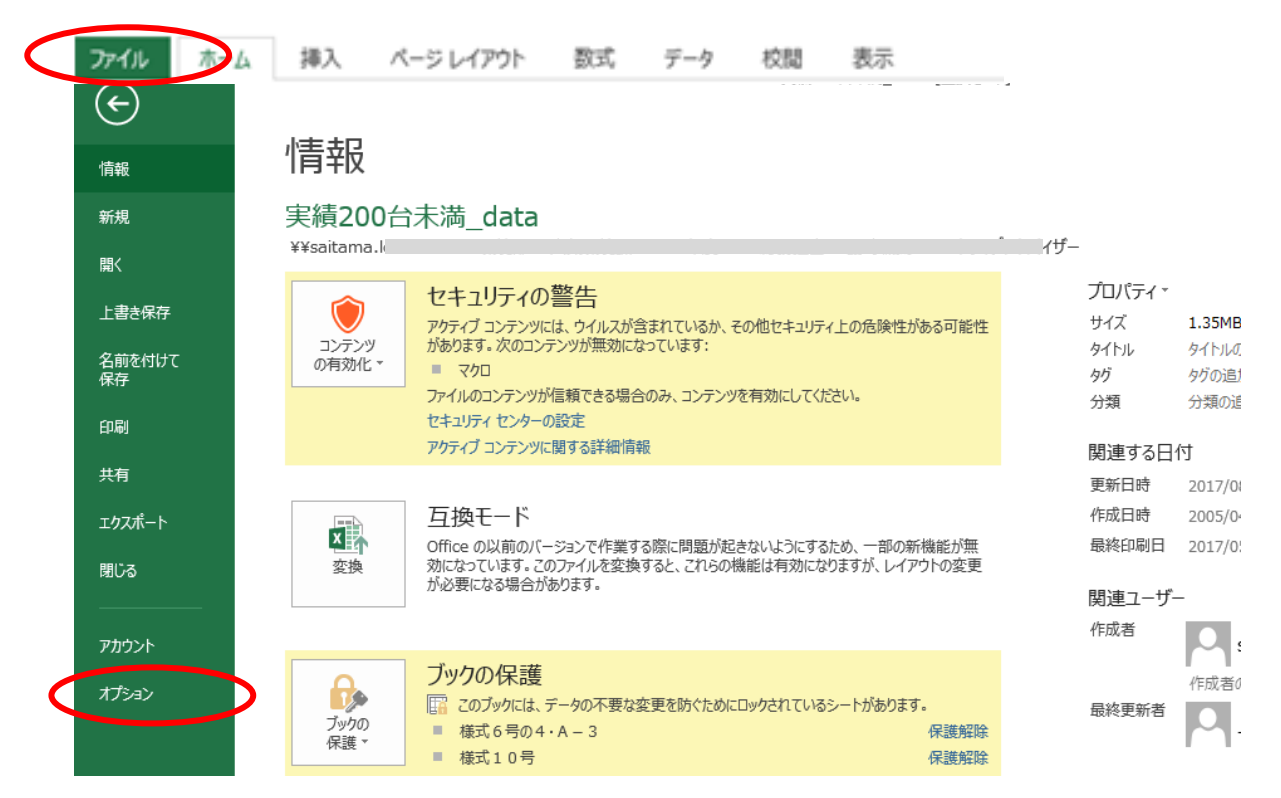

②エクセルのオプションの「セキュリティセンター」→「セキュリティセンターの設定」を クリックします。

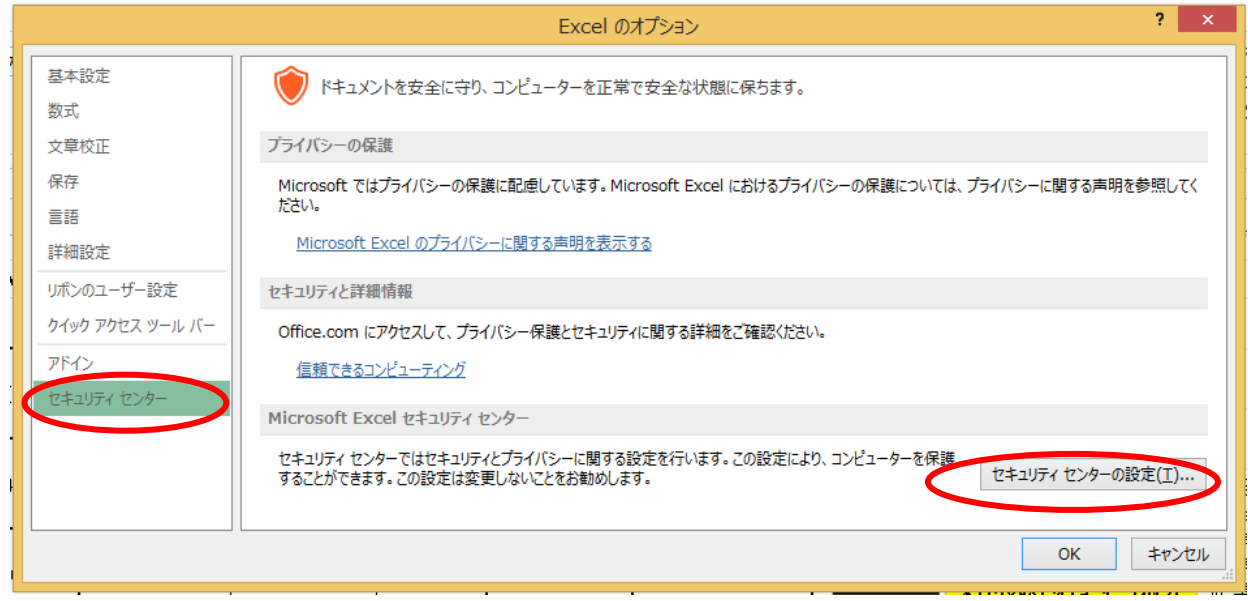

 $- 2 -$ 

③「マクロの設定」→「警告を表示して全てのマクロを無効にする」→「OK」 をクリックします。

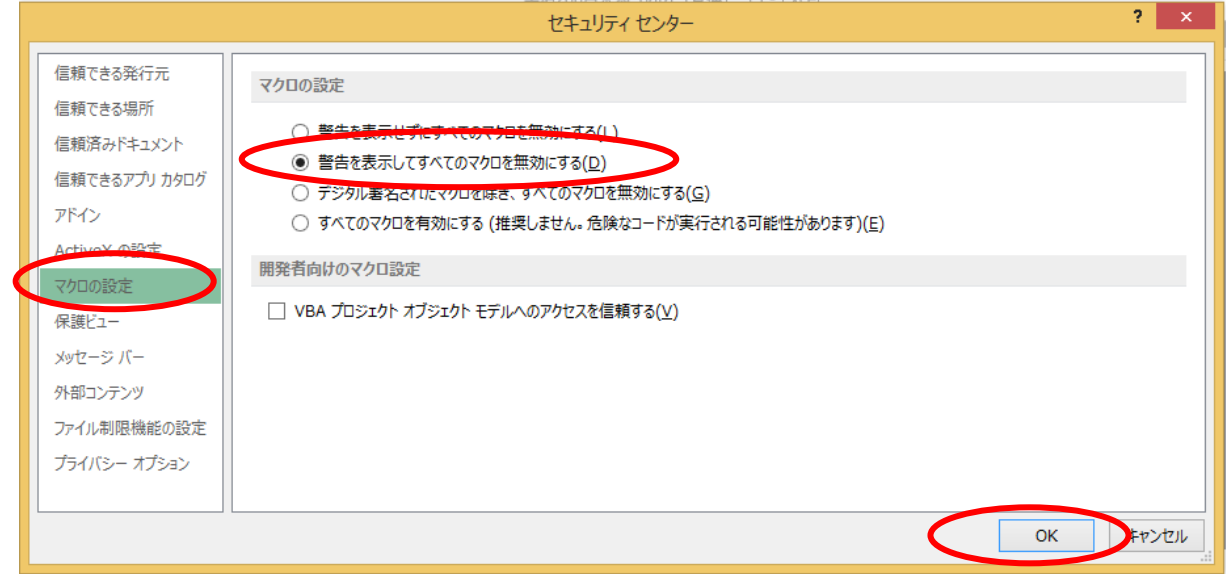

④エクセルを終了し、再び起動します。